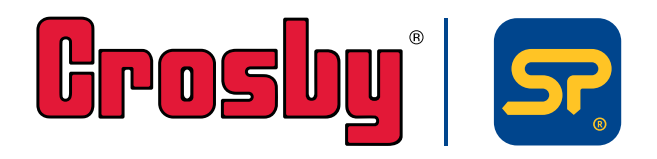

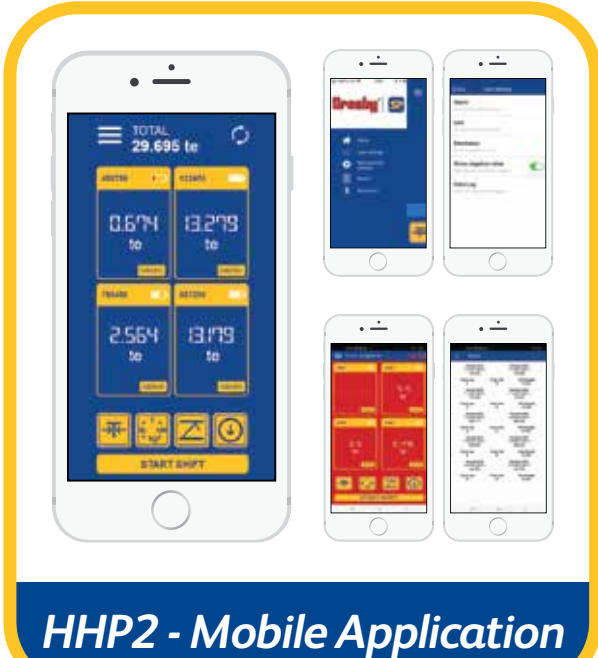

THIS MANUAL WAS WRITTEN IN THE ENGLISH LANGUAGE AND PROFESSIONALLY TRANSLATED TO ALL OTHER LANGUAGES CONTAINED WITHIN THIS DOCUMENT. PLEASE NOTE THAT STRAIGHTPOINT ACCEPT NO RESPONSIBILITY FOR ANY ERRORS OR **OMISSIONS** 

**Operating instructions** 

 $\frac{\sum\limits_{k=1}^{n}1}{k}$ 

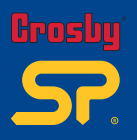

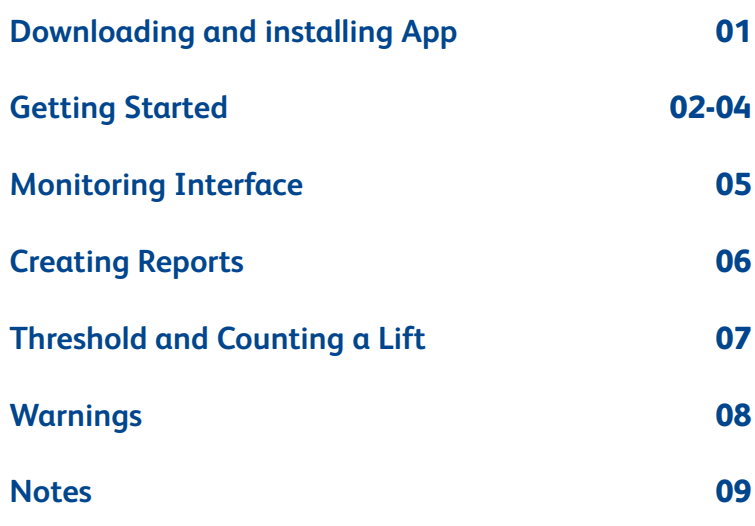

**Index v2.00 Part No: SU3877**

**HHP App is only compatible with our range of Bluetooth-enabled products – please make sure that your Crosby|Straightpoint product is Bluetooth-enabled before using the HHP App.**

For full instructions on the HHP2 App, please download the app from Play Store /iOS App Store, using the QR codes below and then see the help section.

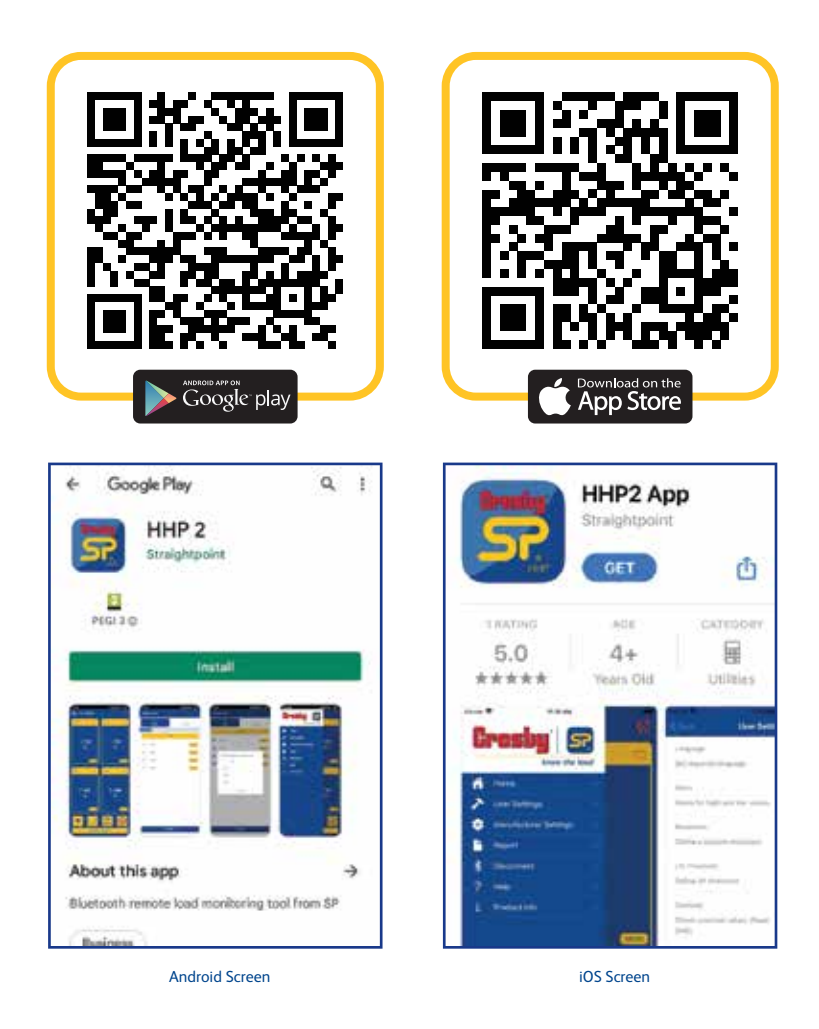

Note: The app will work from Android 4.4 version onwards, and the application is suitable to work with almost all manufacturer's mobiles with a 4" display size or above, except some Samsung models; this is due to manufacturer's defect with BLE connectivity.

With Apple devices, the app will work from iOS version 6 upwards, and is suitable to work with iPhone 5 upwards.

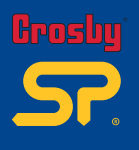

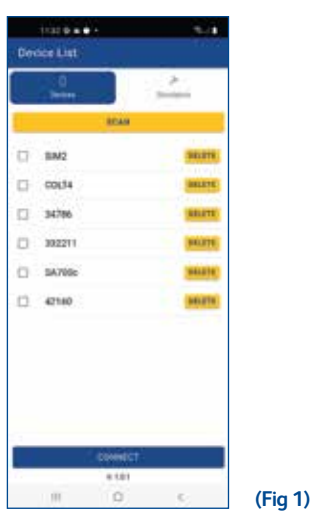

- 1. Download and install the app from the relative app store (QR codes to be scanned and to link you to the appropriate Android/Apple app download pages on the app stores are provided above).
- 2. Before launching the app, turn on the Bluetooth feature on your device (if you launch the app before enabling it, you will be prompted by the app to enable feature before being able to progress).
- 3. Locate yourself within 100m/328ft of the SP Bluetooth enabled device.
- 4. Once the app has fully booted up, press the 'SCAN' button to scan for SP Bluetooth devices that are available within 100m vicinity.
- 5. If any devices are detected, they will be added to a list (Fig 1).
- 6. Select the devices required and tap connect to receive monitoring information from them.

## **(Fig 2)**

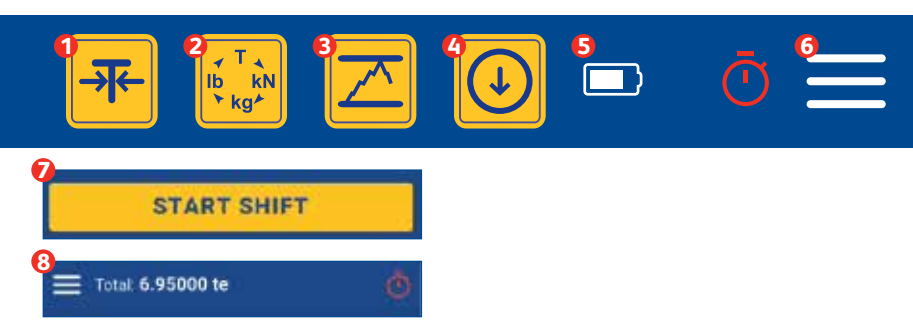

You will then be taken to the monitoring interface (Fig 2):

- Gross/Zero function Monitor gross force or from a selected zero point.
- Unit of Measurement selection Options available: te/lb/kN/kg.
- **•** Peak Hold function only displays peak value and live value.
- **•** Datalog Generate and export measurement reading report.
- **•** Status bar (Battery, selected datalog type).
- **<sup>O</sup>** Drop-down User Menu.
- **•** Start Shift Starts a shift to count the number of lifts etc if threshold is set.
- **a** Total Sum of all connected load cells.

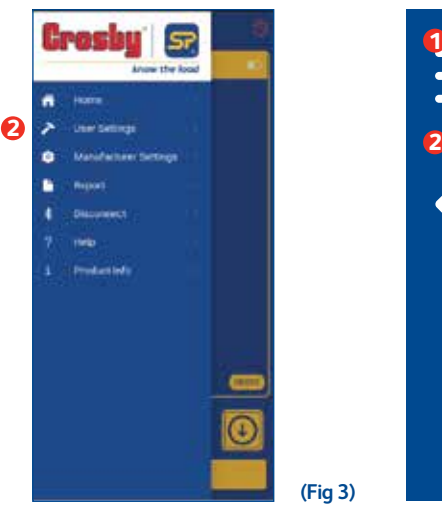

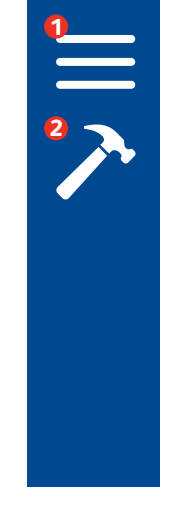

Select the 'User Menu' icon  $\bullet$  to show menu options (Fig 3). Then select the 'User settings'  $\bullet$  option.

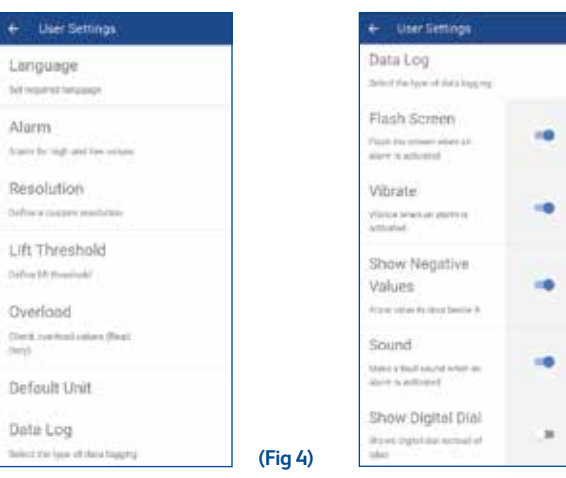

The following options are provided (Fig 4 and 5):

- Language Set required language
- (8 options: English, Spanish, French, Chinese Simplified, Japanese, Dutch, Norwegian, German)
- Alarm Alert for high and low values for each load cell connected. Option to set the alarm to latch.
- Resolution Set the load reading resolution format.
- Lift threshold Set the threshold value; if the load cell reading goes above this value for more than three seconds then it will be counted as one lift, once it falls below the threshold value.

**(Fig 4) (Fig 5)**

- Overload Counter Read only counter that shows the highest load value and length of time overloaded.
- Default unit Set a unit as either a default one or set a custom unit.
- Data log Select data logging type.
- Flash screen Turn this ON to make the screen flash when an alarm is activated.
- Vibrate Turn this ON to vibrate the device when an alarm is activated.
- Show negative value Turn this ON to show the value below zero.
- Sound Turn this ON to hear a sound when an alarm is activated.
- Show digital dial Shows a dial instead of digits.

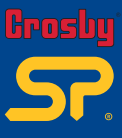

## **03Getting Started Getting Started v2.00 Part No: SU3877** O3

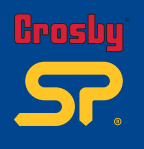

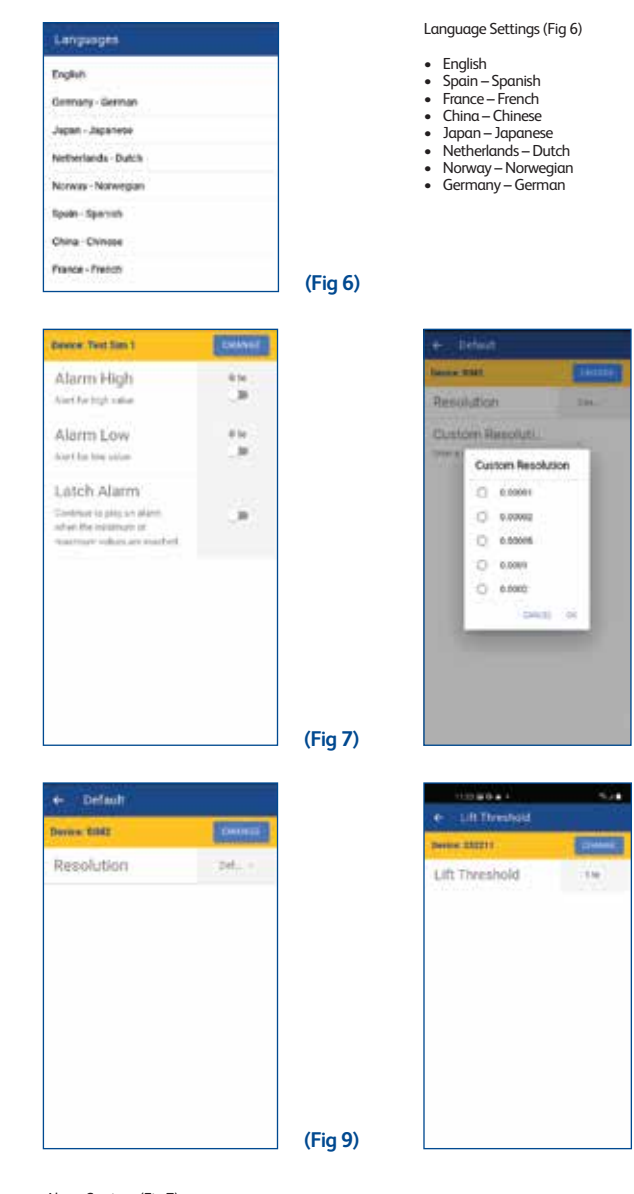

Alarm Settings (Fig 7)

- Alarm High: Set the unit value for when you want the alarm to sound. Default will be 0te.
- Alarm Low: Set the unit value for when you want the alarm to sound. Default will be 0te.
	- Option to set the alarm to latch.

Resolution settings (Fig 8 and 9)

- Resolution: Set resolution type.
- User defined (Fig 8) Define the resolution in decimal points.
- Default (Fig 9) App defined resolution (Resolution set during calibration).

## Lift Threshold (Fig 10)

Set the threshold value; if the load cell reading goes above this value for more than three seconds then it will be counted as one lift, once it falls below the threshold value.

**(Fig 8)**

**(Fig 10)**

The threshold can be set to all connected load cells by changing the selected load cell.

**Getting Started 04Getting Started v2.00 Part No: SU3877**

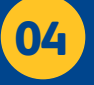

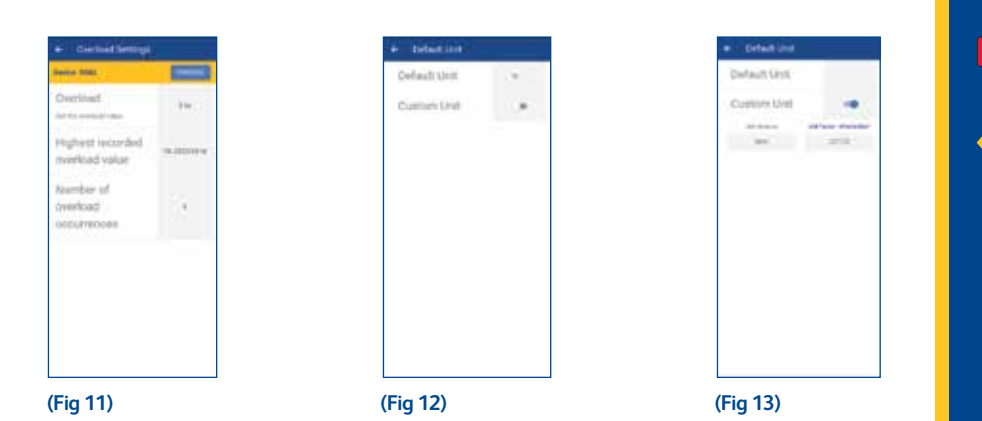

Overload Settings (Fig11)

Read only section to see the overload value set on the selected load cell. Shows the highest recorded overload value and number of occurrences as well.

Default Unit Settings (Fig12 and 13)

- Unit: Select preferred default unit.
- Custom unit: Select to enable a user-defined custom unit, then you can add in the custom unit notation then factor the amount in comparison to 1 tonne.

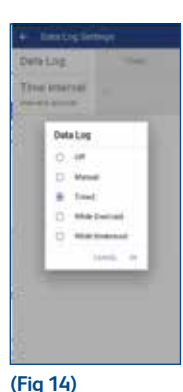

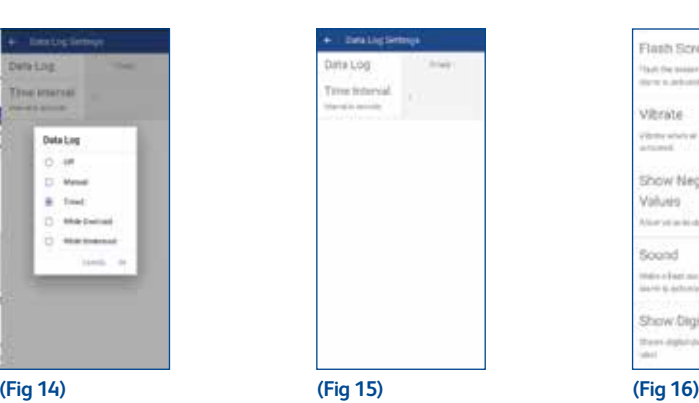

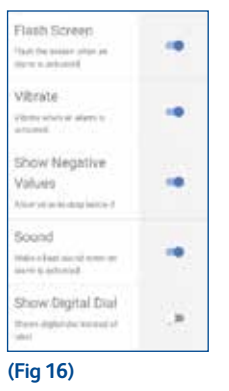

Data Log Settings (Fig 14)

• Data Log – Select data logging type:

- Off Turn off data logging.
- Manual User chooses what to log.
- Timed (Fig 15) App logs measurement at user defined intervals (time increments shown in seconds).
- While overload Log when overloaded.
- While underload Log when underloaded.
- Time interval (only for timed datalog).

Menu toggle buttons (Fig16)

Flash screen – Turn this ON to make the screen flash when an alarm is activated. Vibrate – Turn this ON to vibrate the device when an alarm is activated. Show negative value – Turn this ON to show the value below zero. Sound – Turn this ON to make a sound when an alarm is activated. Show digital dial – Shows a dial instead of digits.

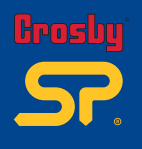

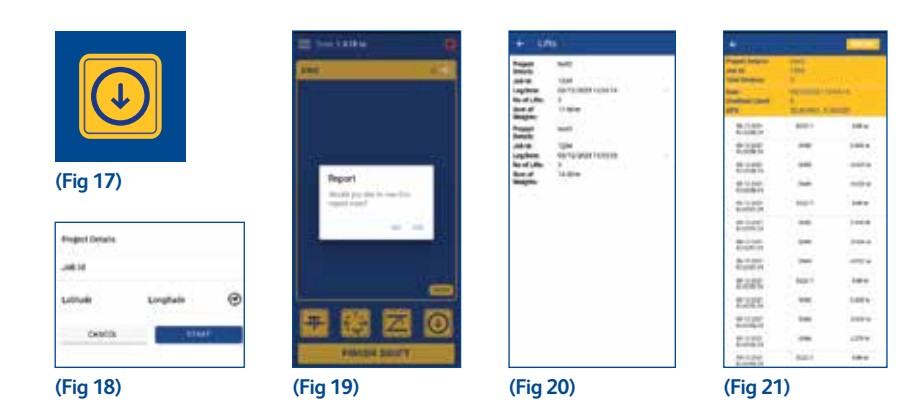

To create reports, please follow these steps:

- Got to user settings > datalog and select required datalog type. 1. On the Home Screen – Start the Shift first and press the 'Datalog' button (Fig 17)
- 2. Provide a project name in the 'Enter Project Details' field (Fig 18)
- 3. Provide a job reference name/number in the 'Job ID' field, then press 'OK' to save.
- 4. To set the location of the measurement report (using latitude and longitude GPS co-ordinates), either manually input, or select the marker icon to automatically input your location (using the GPS feature on your mobile device). Then press 'START'.
- 5. If set to the 'Manual' measurement reporting, (see 'Getting Started' page 2) you will need to press the 'Record' button to instantly
- capture the measurement displayed on the screen. Press 'Stop' to discontinue reporting.
- 6. If set to the 'Timed Interval' measurement reporting, (see 'Getting Started' page 2) the datalog will start soon after entering the project details and tapping 'START'. When you have finished, select the 'Stop' button.
- 7. If set to either, 'While overload' or 'While underload' (see 'Getting Started' page 2), then as soon as you provide the 'Enter Project
- Details' and 'Job ID' and press 'START', it will automatically record measurements that are over or under the load parameters. Select 'Stop' to stop logging. 8. When you have stopped logging measurements, you will be asked if you would like to view the report, (Fig19) – by selecting 'Yes', you will be taken to the 'Report' section (Fig 20).
- 9. To email report as a .CSV file; first select the correct Project /Job ID, then select 'export' (Wifi/internet and a default email app is needed for this to be successful) (Fig 21).
- 10. To save and view the report as an Excel spreadsheet to your smart mobile device Select 'Export' (you will need a spreadsheet viewing app installed to view the report).

End the shift once all the weighing during the shift is completed.

Note : Once a shift is started the units cannot be changed.

Once a data log is started, the Tare button and the Unit button will be disabled.

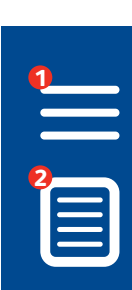

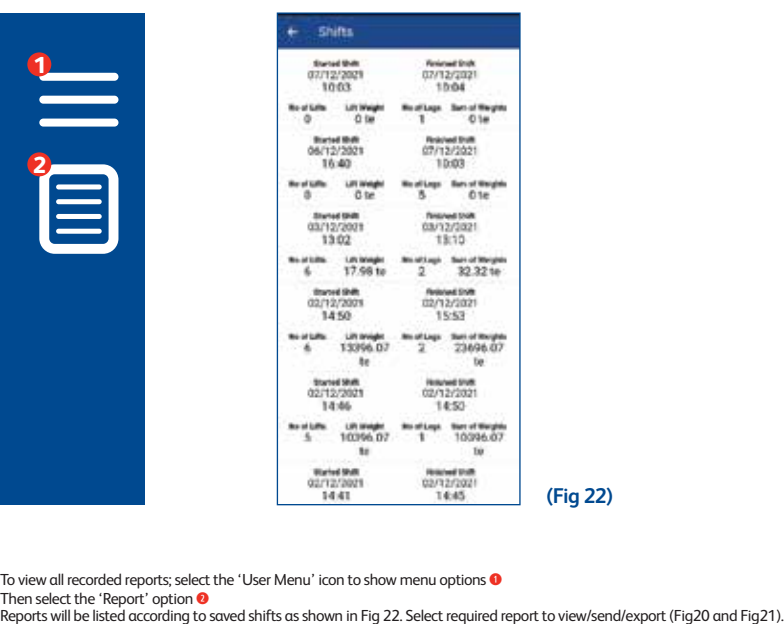

**(Fig 22)**

To view all recorded reports; select the 'User Menu' icon to show menu options  $\bullet$ Then select the 'Report' option <sup>0</sup>

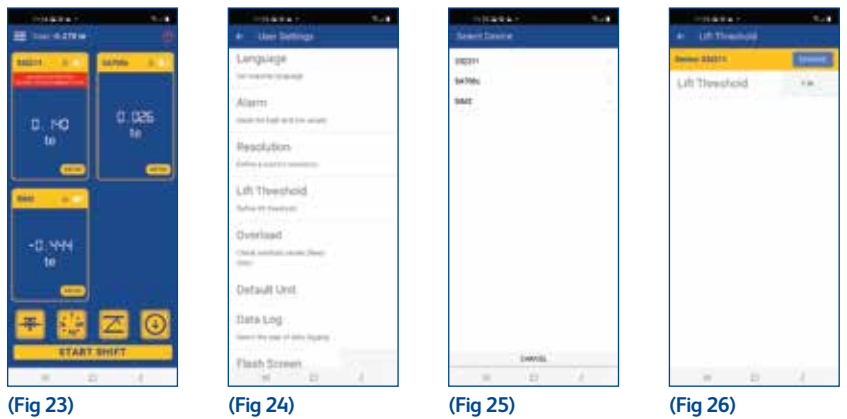

Display before starting a shift (Fig23). Setting Threshold: User settings > Lift Threshold (Fig 24).

Select the device (Fig 25).

Set the threshold value (Fig 26). If the load cell reading goes above this value for more than three seconds then it will be counted as one lift, once it falls below the threshold value.

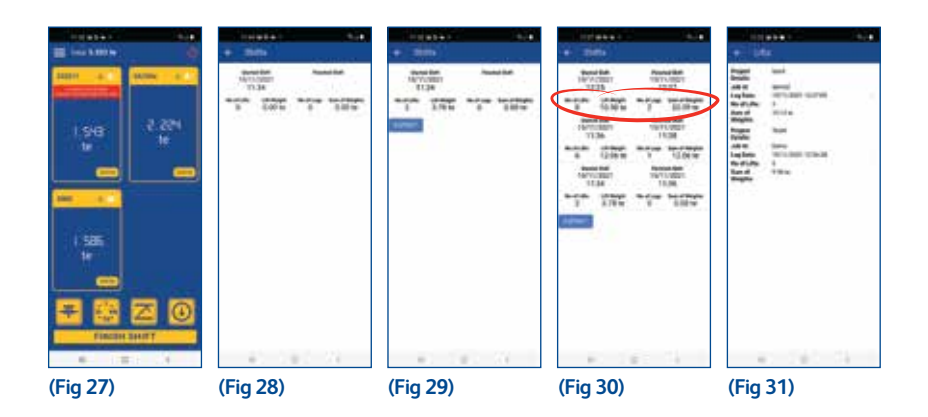

Start the shift, the button will now change to finish shift (Fig 27). If no devices have gone above the threshold, you will see (Fig 28) in the reports section. If the devices have been above the threshold, then it will count as lifts and the report section will update as (Fig 29).

Number of lifts = times any connected devices have been above the set threshold limit and returned below the limit. It will not count as a lift if the reading has not returned below the threshold value.

Lift weight = total of the peak value of the devices gone above the threshold value. For example, lift threshold for four devices is set as below:<br>D1 = 1te  $D2 = 2te$  $D1 = 1te$ <br> $D3 = 1.5te$  $D4 = 2.5te$ 

Then the readings are as below:

Set 1: D1 = 0.5te, D2 = 2.5te, D3 = 1.6te, D4 = 2.6te [Number of lifts = 3, lift weight = 6.7te] Set 2: D1 = 1.2te, D2 = 1.8te, D3 = 1.8te, D4 = 2.54te [Updated number of lifts = 6, updated lift weight = 8.1te]  ${1.2 + 2.5 + 1.8 + 2.6 = 8.1}$ 

If the data log option is turned on, then report will show the total logs and sum of weights (Fig 30). Number of logs = How many sets of log data are available in this shift. Sum of weights = Combined sum of weights from all the logs.

When a 'Shift' is selected, it will show the details of the logged data. Sum of weight indicates sum of peak values above the threshold within the log. Number of lifts indicates how many times the threshold was exceeded within the log.

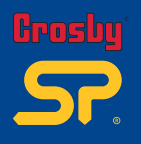

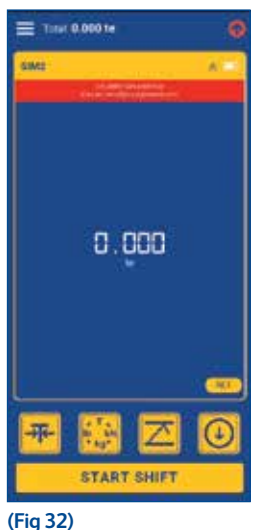

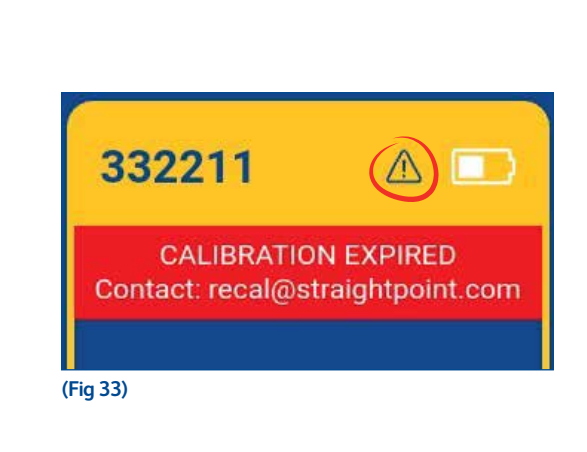

If recalibration of the load cell is needed, the attached screen will be displayed on the HHP App home screen just after the load cell is connected (Fig32).

Caution icon indicates that device has been overloaded at least once (Fig33). The overload value has been factory set.

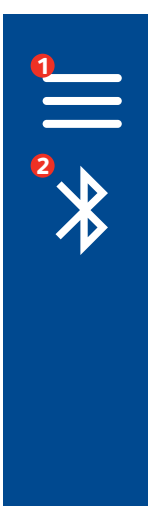

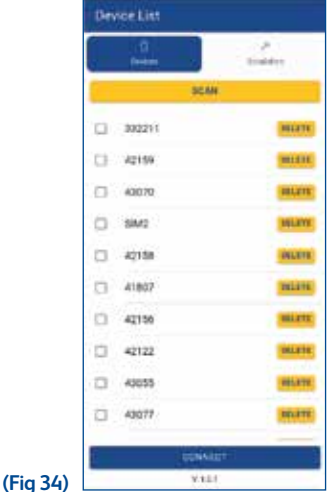

To disconnect the connected load cells and connect with a new Bluetooth device from scan list, select the 'User Menu' icon to show menu options <sup>O</sup> Then select 'Disconnect' (Bluetooth icon) icon

Any new devices in range will be listed as shown in (Fig 34). Select your required device(s), press 'Connect' to establish a new connection.

Note: The Authority to enter the 'Manufacturer Settings' resides in the application manufacturer:- Straightpoint.

**Warnings v2.00 Part No: SU3877 08**

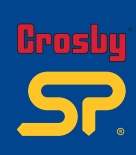

**09Notes**

Notes

**Part No: SU3715 Issue 3**

09

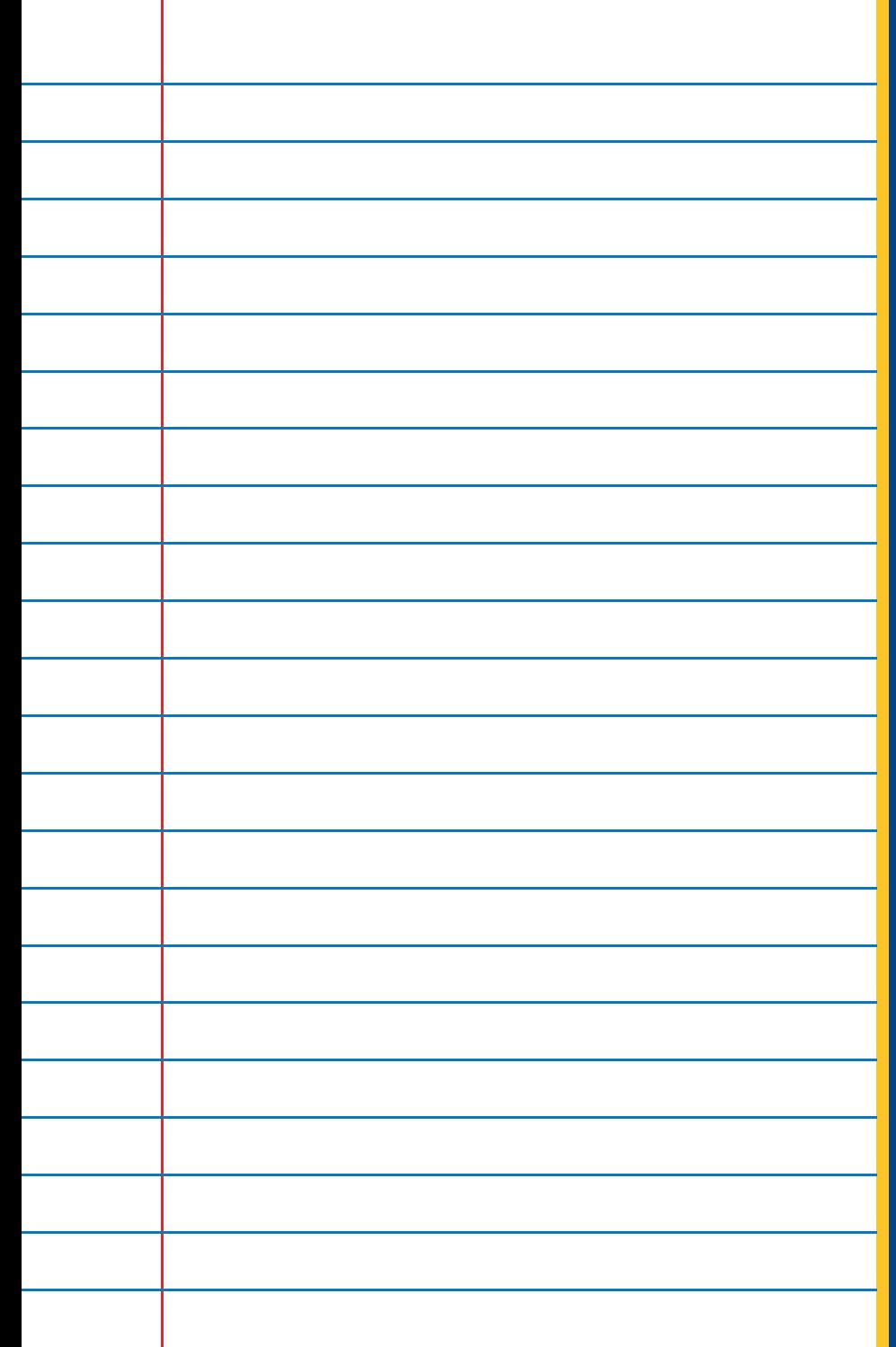

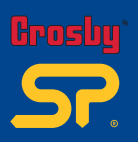

**Distributor Stamp** 

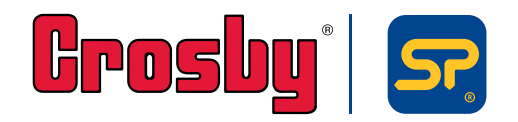

**Crosby | Straightpoint** Unit 9, Dakota Park, Downley Road, Havant, Hampshire, PO9 2NJ UK · Tel: +44 (0)2392 484491 2801 Dawson Road, Tulsa, OK 74110 · USA · Tel: +1 (918) 834-4611